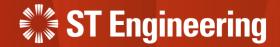

# **User Guide for Engineer App**

Onsite Service Request

23<sup>rd</sup> March 2023

Release 2 v1.0

#### **AGENDA**

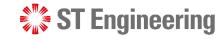

### Table of Contents

### 1. SDS 2.0 System Overview

- Who are the Users
- General Process Flow

### 2. Engineer Mobile App

- Accessing Wi-Fi Network on Kiosk
- Inspection Planning Workflow
- How to Login
- Forget Password or OTP device
- Notification on Assigned Task
- How to pick up Unassigned Job
- How to accept or reject Assigned Job
- Confirmation Booking
- Enroute to Customer Site
- Product Servicing at Site

- Job Cancellation at Site
- Attachments & Notes
- Parts Used
- Remove Product
- Checklist
- Customer Review
- Summary
- Completed Tasks
- SLA Timing

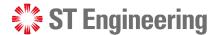

# 1. SDS 2.0 System Overview

| Who are the Users    | . 4 |
|----------------------|-----|
| General Process Flow | . 5 |

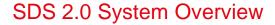

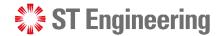

### **Who Are The Users**

Below is a generalized overview of the type of users involved in the business workflow. **It may vary for different organization** and may not necessary involved all the users, or there are other users involved.

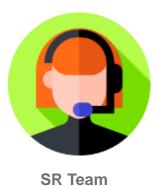

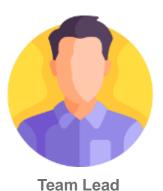

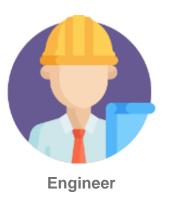

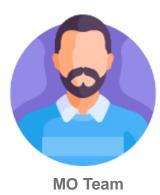

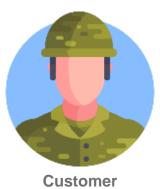

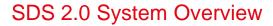

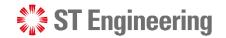

### **General Process Flow**

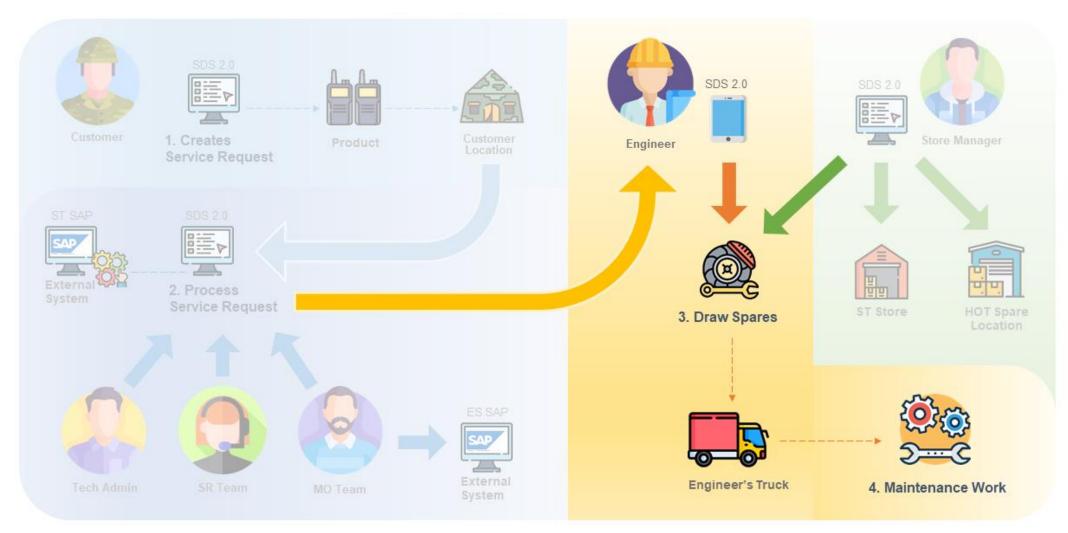

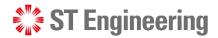

### 3. Engineer Mobile App

| Accessing Wi-Fi network on Kiosk     | <u>7</u>  |
|--------------------------------------|-----------|
| nspection Planning Workflow          |           |
| How to Login                         | <u>10</u> |
| Forget Password or OTP device        | <u>15</u> |
| Notification on Assigned Task        | <u>16</u> |
| How to pick up Unassigned Job        | <u>17</u> |
| How to accept or reject Assigned Job | <u>20</u> |
| Confirmation Booking                 | <u>22</u> |
| Enroute to Customer Site             | <u>23</u> |
| Product Servicing at Site            | <u>24</u> |
| Job Cancellation at Site             | <u>26</u> |
| Attachments and Notes.               | <u>28</u> |
| Parts Used.                          | <u>30</u> |
| Remove Product                       | <u>32</u> |
| Checklist                            | <u>33</u> |
| Customer Review.                     | <u>36</u> |
| Summary                              | <u>38</u> |
| Completed Tasks                      |           |
| SLA Timing                           | <u>40</u> |

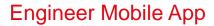

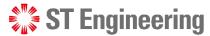

## **Accessing Wi-Fi Network on Kiosk (1)**

To search for Wi-Fi network on the mobile device, tap on the info icon shown at the bottom-left corner.

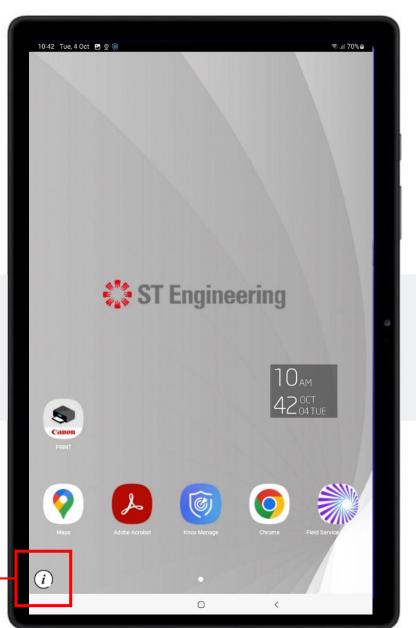

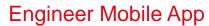

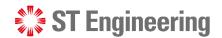

## **Accessing Wi-Fi Network on Kiosk (2)**

Under [Settings]

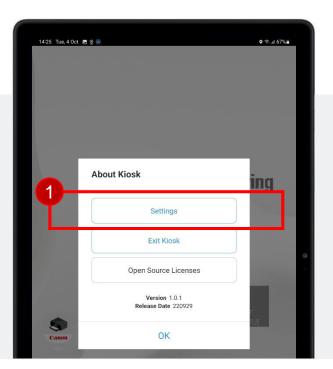

Select [Wi-Fi]

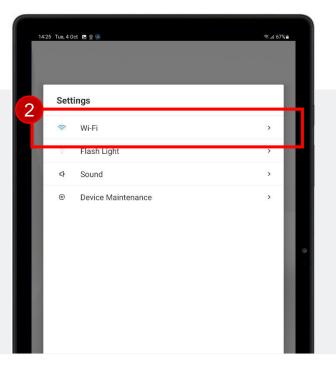

Select the Wi-Fi
Network to connect

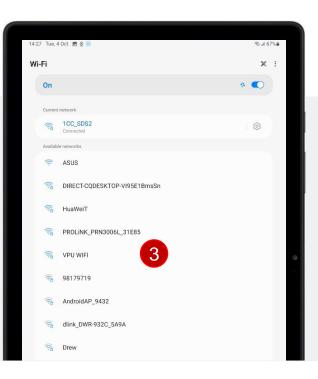

#### **Engineer Mobile App**

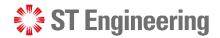

## **Inspection Planning Workflow**

Do take note that the workflow or steps in managing inspection may vary for different organization.

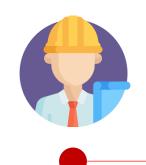

**Engineer** logins and accepts new jobs

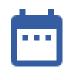

Confirms Schedule with Customer

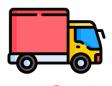

Updates Status to "Enroute" and travels to Customer's Site

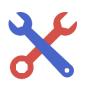

Updates Status to "In-Process" when servicing onsite

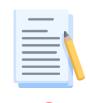

Goes through the checklist and completes job

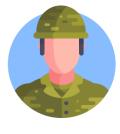

Customer checks equipment, receives equipment and signs off

### Engineer Mobile App > How to Login

### Launch SDS 2.0 App

Launch the installed SDS 2.0 mobile app from home screen.

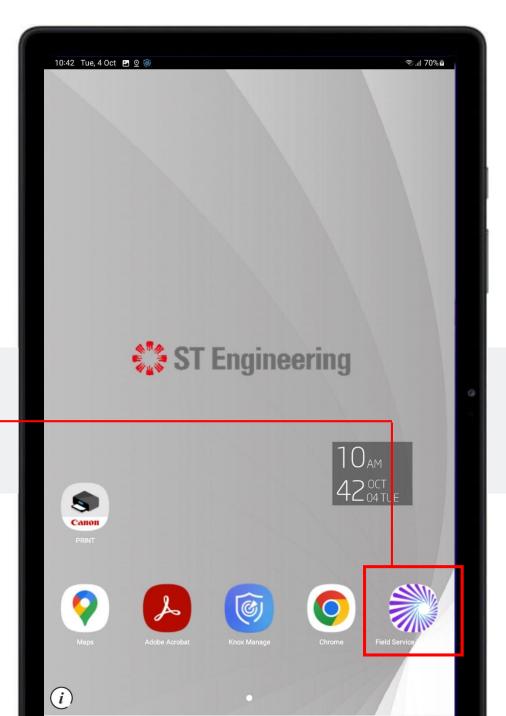

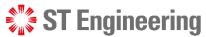

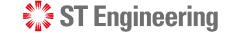

### Engineer Mobile App > How to Login

### **Enter FSM Mobile Service URL and Connect**

Enter the same URL provided in SDS2.0 Mobile Service URL.

Tap [CONNECT].

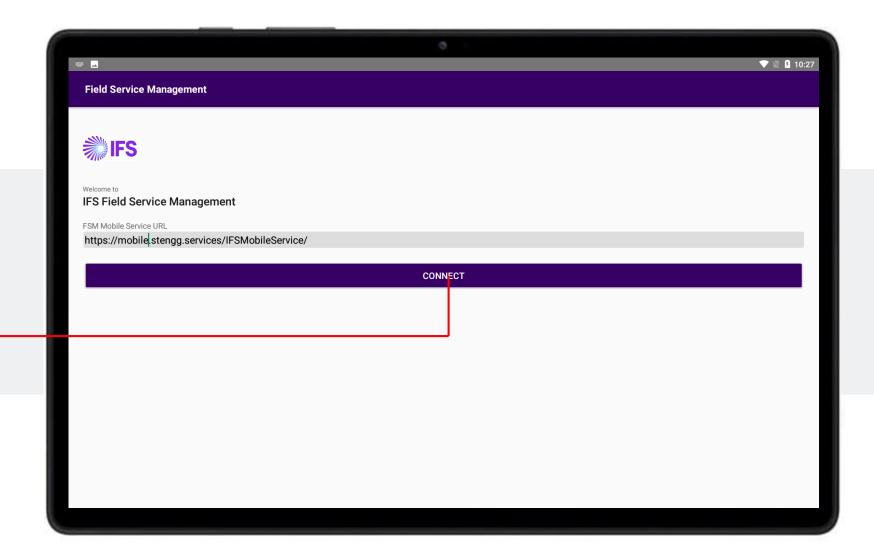

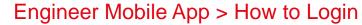

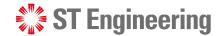

## **Proceed with FSM Login**

Continue with [LOGIN TO FSM].

It will redirect you to a login page on a web browser.

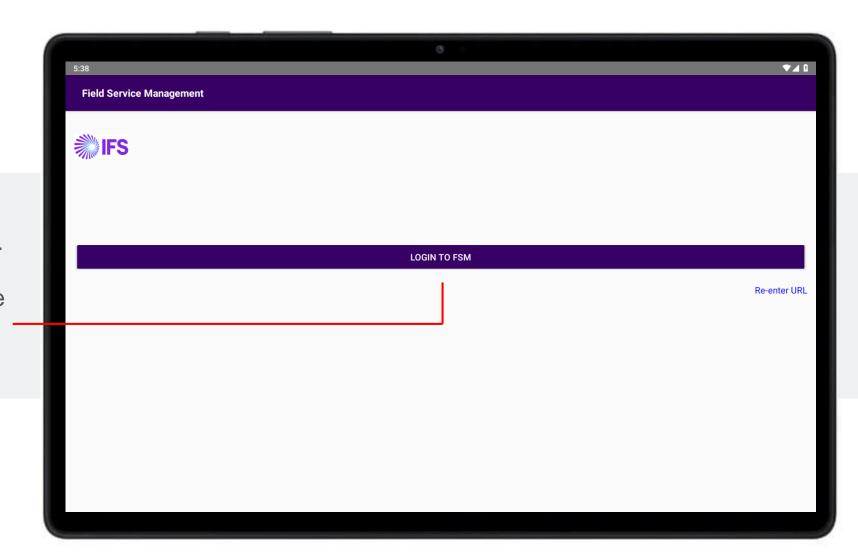

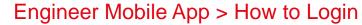

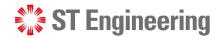

## **Login with Username and Password**

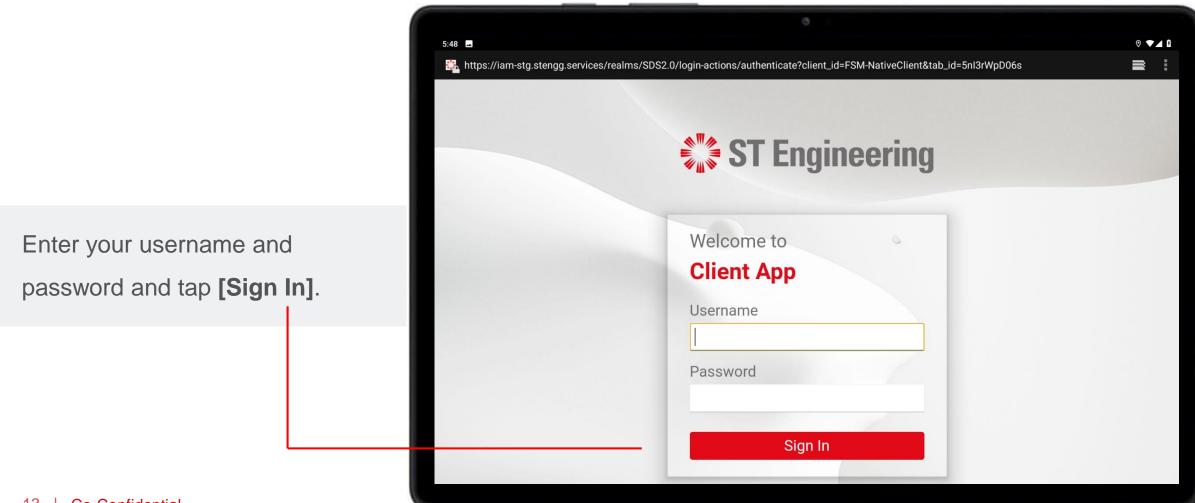

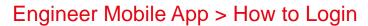

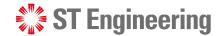

### **Enter One-Time Code**

Retrieve One-Time Code from your Authenticator App

(Google Authenticator or MS Authenticator)

Enter 2FA code and tap [Sign In]. —

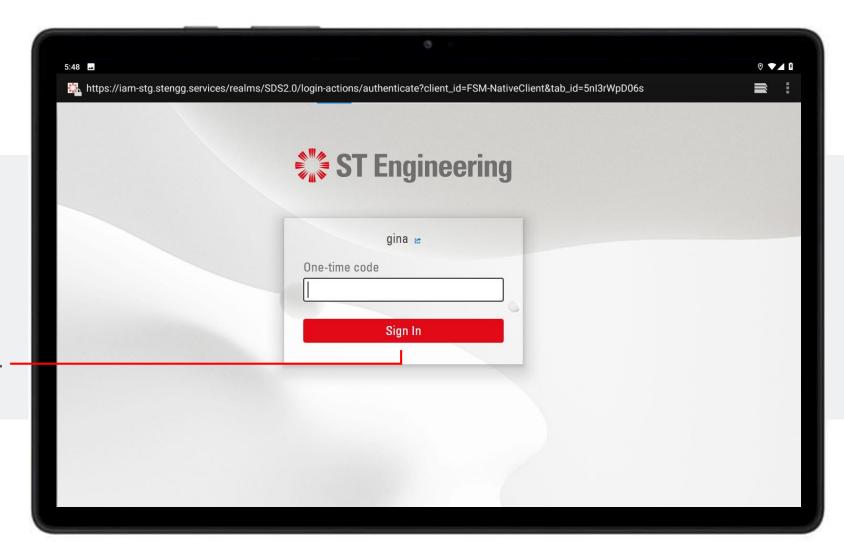

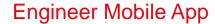

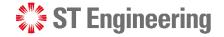

## **Forget Password or OTP Device**

If you have forgotten your password or cannot login to One-Time Code, you will need to contact 1CC to reset the password or authenticator at

Email: <u>1cc.services@stengg.com</u>

Contact no.: 6672 7597 or

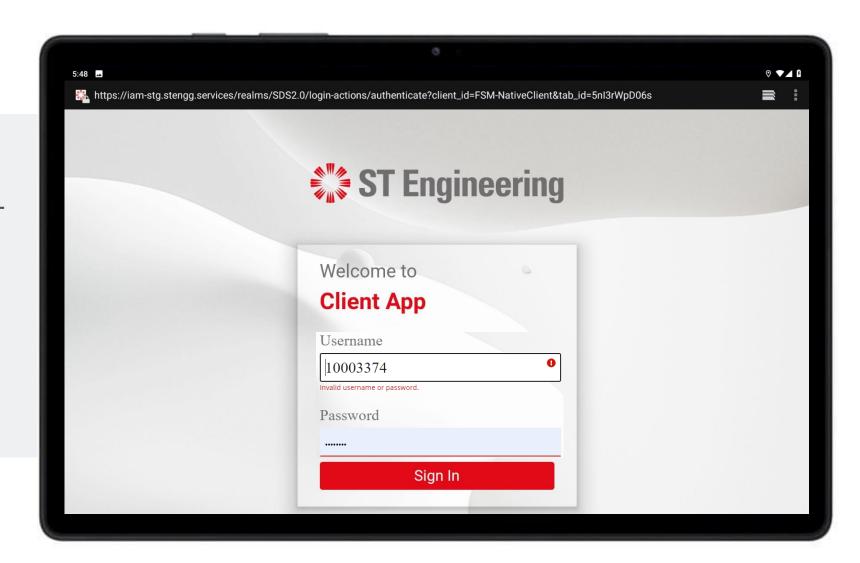

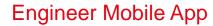

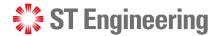

## **Notification on Assigned Task**

When you logged in and have new assigned tasks, you will get alert app notifications.

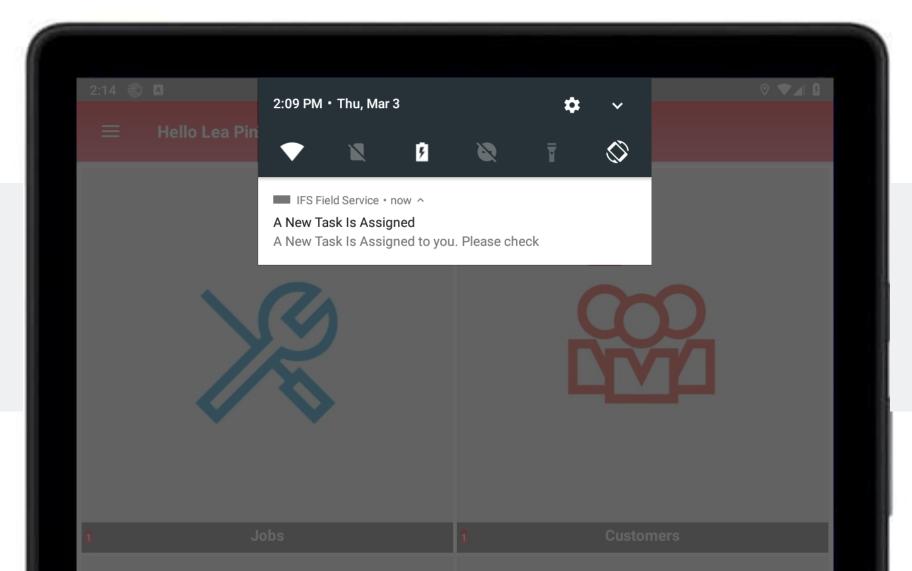

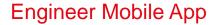

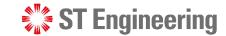

### **How to Pick Up Unassigned Job**

1 From Home screen, tap on [Jobs] page.

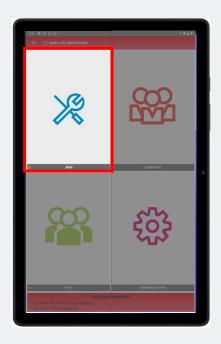

2 Tap the filter list at bottomleft corner of the page.

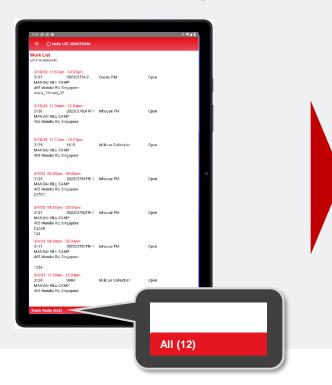

3 Select [Team Tasks]

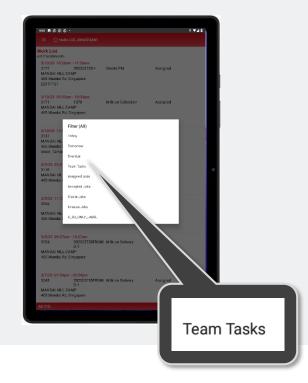

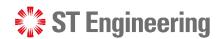

#### Engineer Mobile App > How to pick up unassigned job

## Select unassigned jobs indicated as [Open]

Onsite Jobs that are to be managed by your

Team are listed here. Status for unassigned jobs

are indicated as [Open].

4 Tap to select a Job on the list.

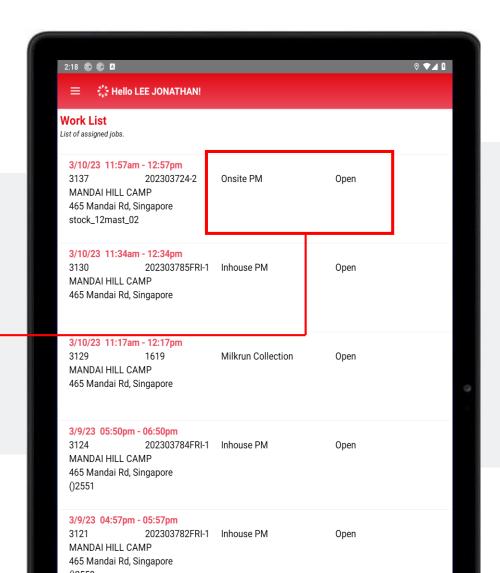

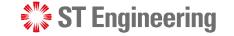

#### Engineer Mobile App > How to pick up unassigned job

### Select [Accepted] to pick up the Job

5 From Job page, tap on the book icon.

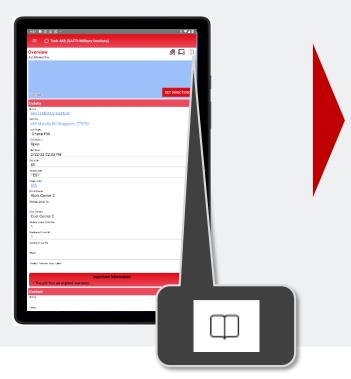

6 Select [Accepted] to pick up the job.

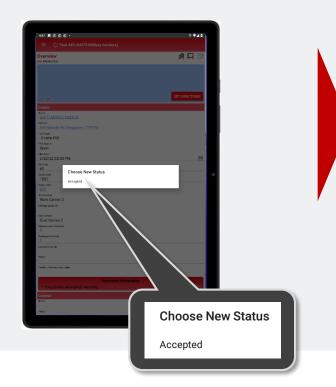

7 Job is assigned to you and Task Status updated to [Assigned].

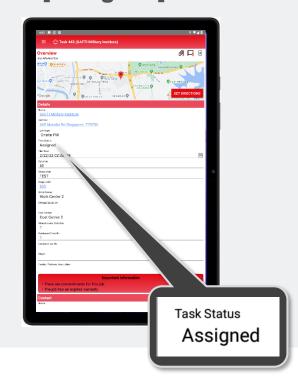

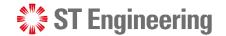

#### Engineer Mobile App > How to accept or reject assigned job

### **How to accept Assigned Job**

Engineers can self-assign jobs or assigned by SR Team or by Team Lead.

Task Status is indicated as **Assigned**.

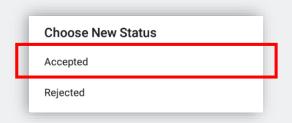

To accept the assigned task, tap the note icon at the top-right corner and select [Accepted].

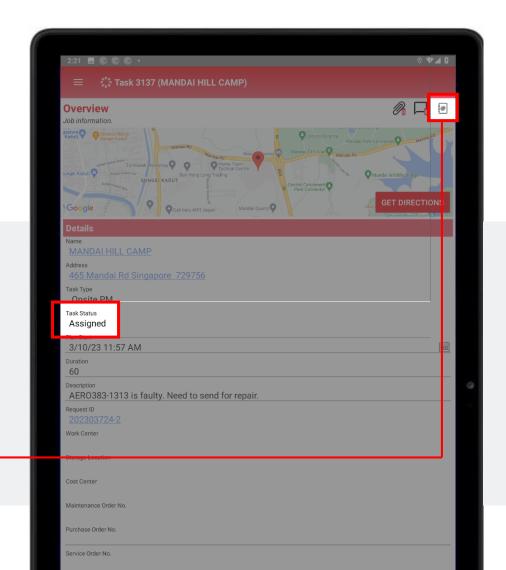

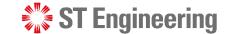

#### Engineer Mobile App > How to accept or reject assigned job

### **How to reject Assigned Job**

To reject assigned task, tap on the note icon at the top-right corner and select [Rejected].

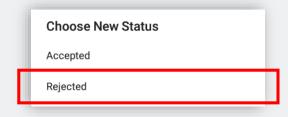

It will route back to the SR Team for re-assignment.

**Note:** Task can only be rejected when its status is **Assigned or Accepted.** 

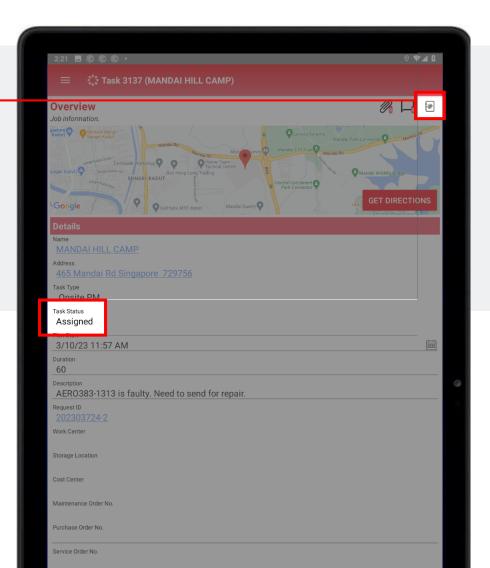

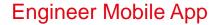

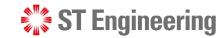

## **Confirmation Booking**

After job has been assigned, you can schedule a service date and time with your customer.

Note: Task Status is Accepted

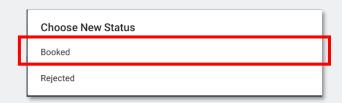

To confirm booking, tap on the checkbox icon ∅ at the top-right corner and select [Booked].

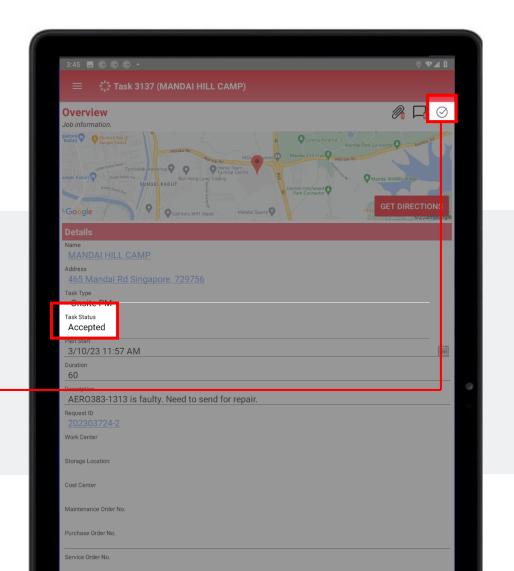

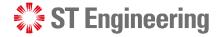

### Engineer Mobile App

### **Enroute to Customer Site**

After booking has been confirmed and all information provided (e.g., MO no.), you can **[Enroute]** to customer's site.

Note: Task Status is **Booked** 

Choose New Status
Enroute

Tap on image icon at the top-right corner and select [Enroute].

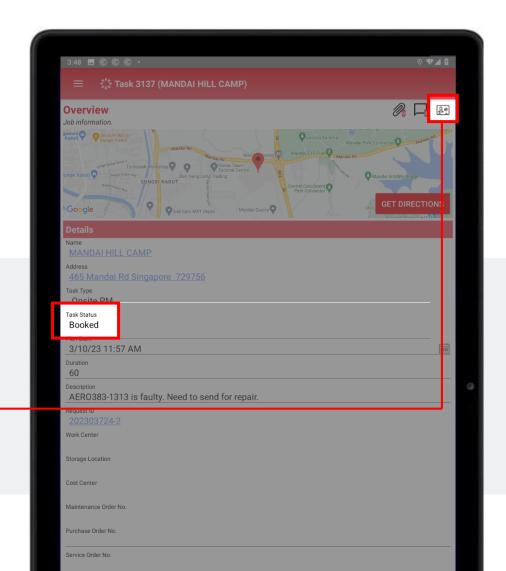

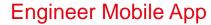

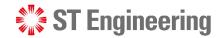

## **Product Servicing at Site (1)**

When servicing the equipment, you can update the task status to [In-Process]

Note: Task Status is **Enroute** 

Choose New Status
In Process

Tap on the van icon at the top-right corner and select [In-Process].

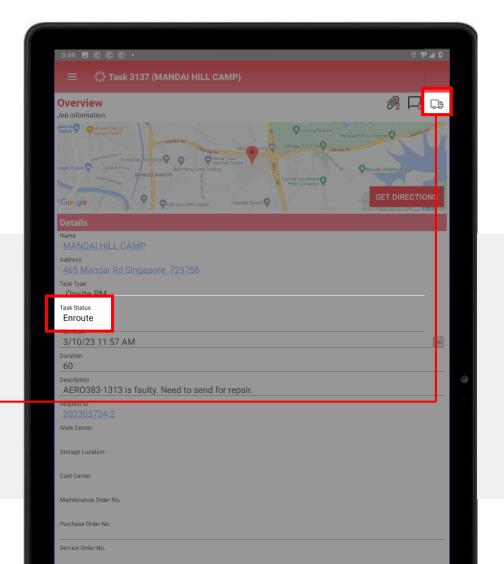

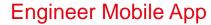

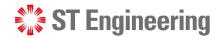

## **Product Servicing at Site (2)**

Task status will be updated to [In-Process]

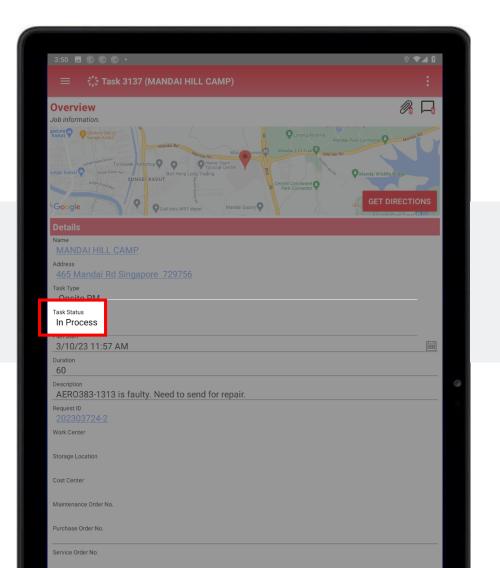

#### **Engineer Mobile App**

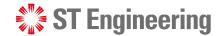

### **Job Cancellation**

When Task Status is

In-Process, you cannot undo the action.

If it needs to be cancelled, customer need to send a cancellation request with an attached memo via the customer web portal.

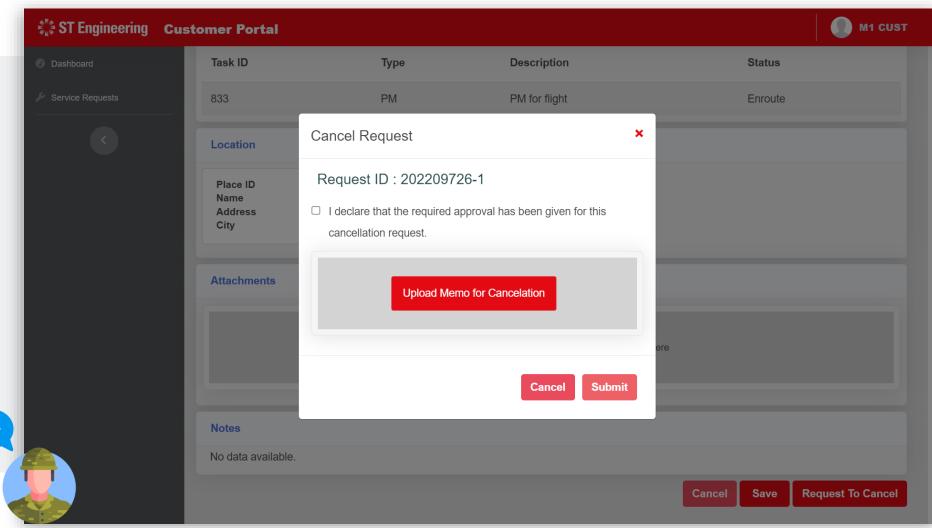

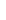

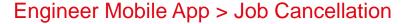

### **ST** Engineering

## **Pending Cancellation**

You can notify the SR
Team to escalate a
pending cancellation
request and do a
follow-up.

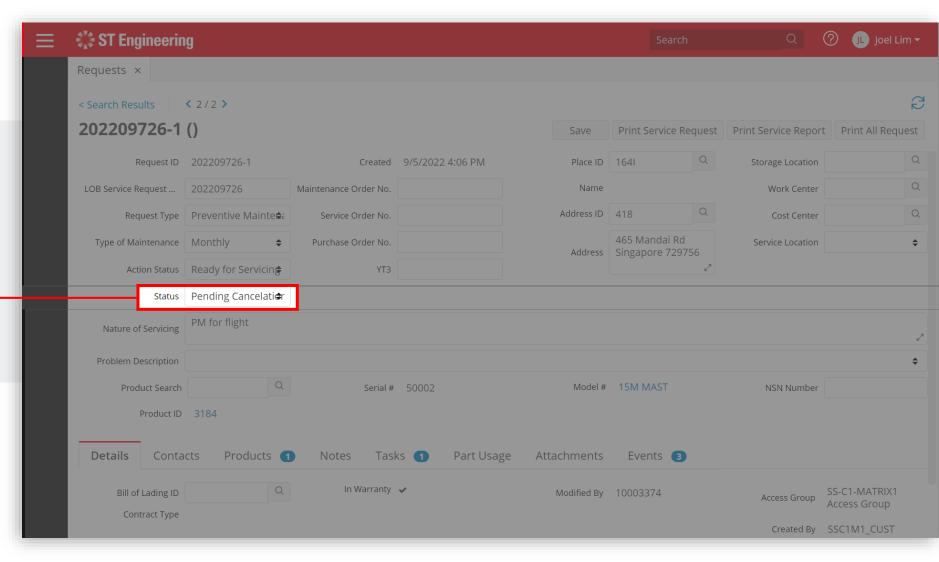

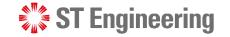

#### Engineer Mobile App > Attachments and Notes

## **Save new Attachment(s)**

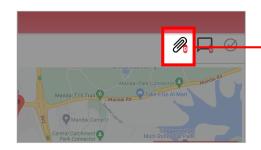

Tap on the clip icon, it will display (if any) a list of attachments created and to add new attachments.

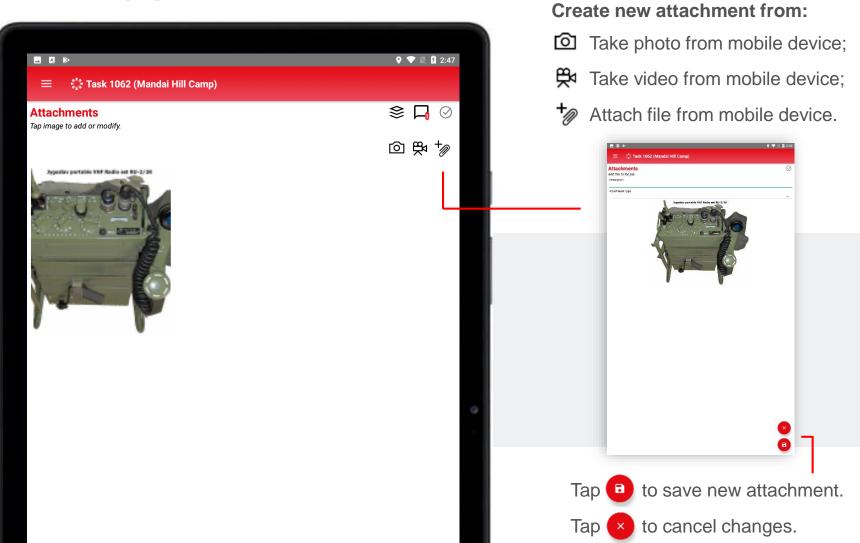

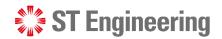

#### Engineer Mobile App > Attachments and Notes

### Save new Note(s)

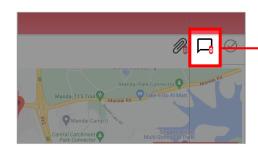

Tap on the chat box icon and it will display (if any) a list of notes created and to create new notes.

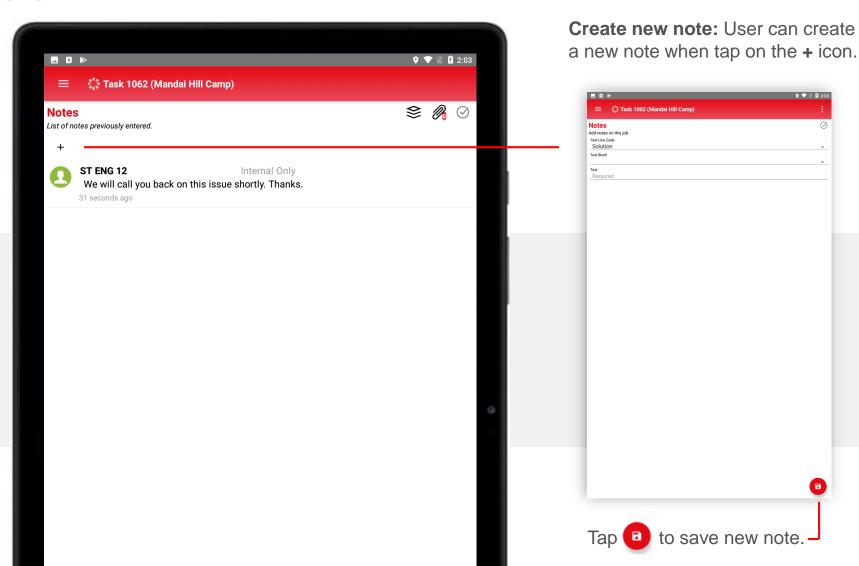

#### **Engineer Mobile App**

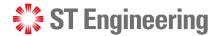

### **Parts Used**

When a Part is used during product servicing, you will need to input Part information under **Parts**Used.

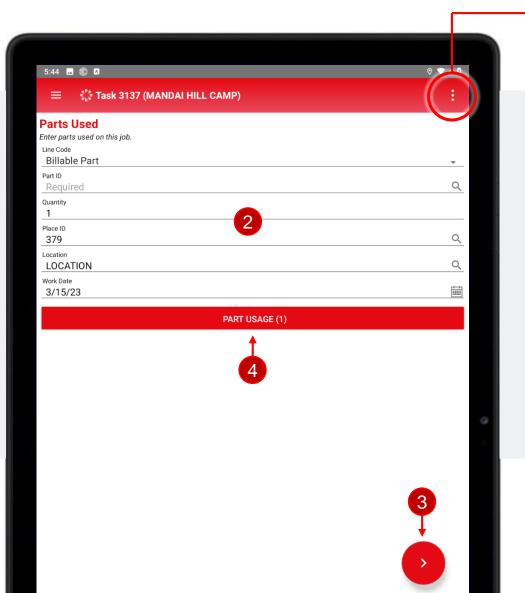

from Job List Menu.

- 2 Select a Line Code, Part ID, Quantity, Place ID, Location and Work Date
- 3 Tap to add the Part information
- 4 Part is added into the list

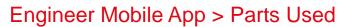

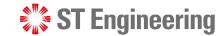

## **Parts Usage**

Tap **Part Usage** button to view a list of parts used for maintenance.

PART USAGE (1)

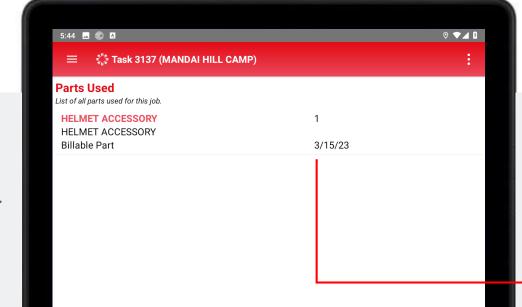

Tap on the Part information to choose to remove or from list.

Confirm Delete

Are you sure you want to delete this part usage?

NO YES

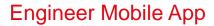

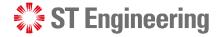

### **Remove Product**

When the faulty product needs to be collected back to depot for repair during and onsite job, you will need to update Product is removed from the place under **Remove Product.** 

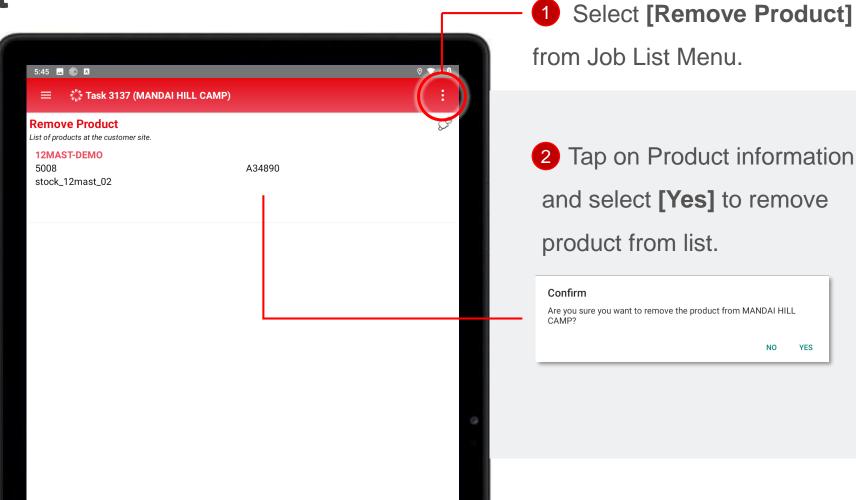

#### **Engineer Mobile App**

### **ST** Engineering

### **Checklist**

During product servicing,
you can run through the
Checklist to do thorough
inspection on the Product.

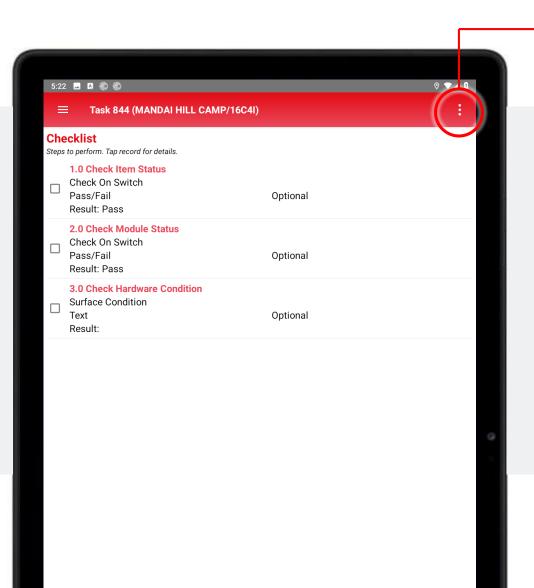

1 Select [Checklist] from Job List Menu.

2 Select an item from checklist and complete the Task Step:

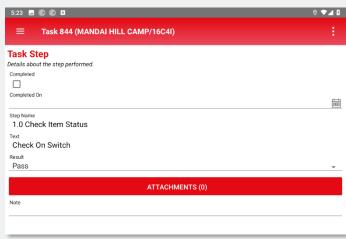

Tap button to save changes for each completed step.

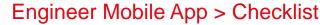

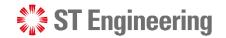

## **Uncompleted Checklist**

If there are Uncompleted

Steps in the checklist, you will be directed to

[Uncompleted Checklist]

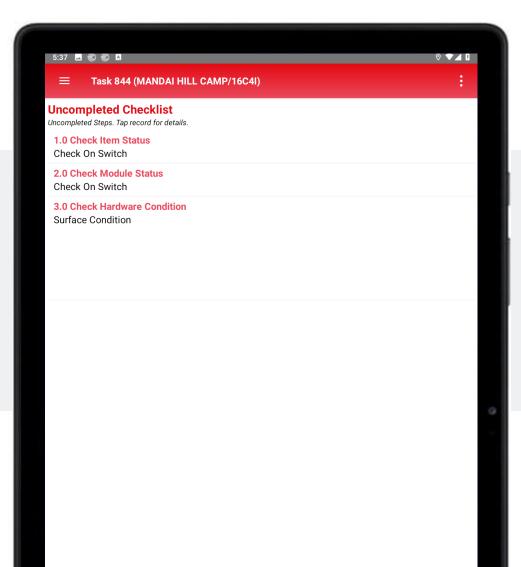

Fill-in the information as required and tap save.

It should display an empty list when all Steps are completed.

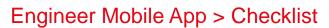

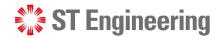

## **Bypass Checklist**

Use Bypass Checklist
only if user cannot
proceed completion of the
checklist and is stuck on
one step due to major
system failure of product
or product is unrepairable.

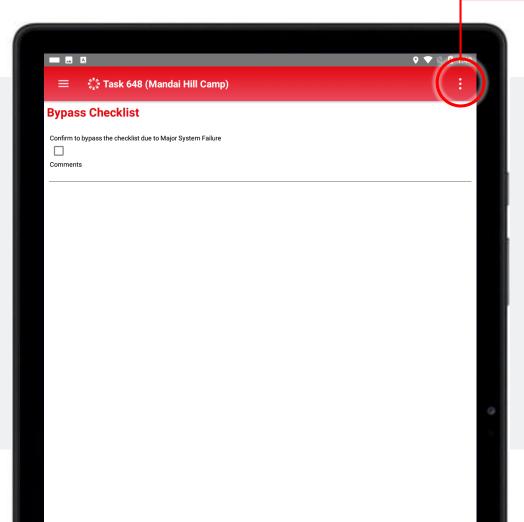

Select [Bypass Checklist] from Job List Menu.

Tick the checkbox and input comments, then tap to save changes.

The uncompleted checklist will be ignored when you proceed to close the task.

#### **Engineer Mobile App**

### **Customer Review**

After completing inspection,
Customer will need to review
Product information and sign off.

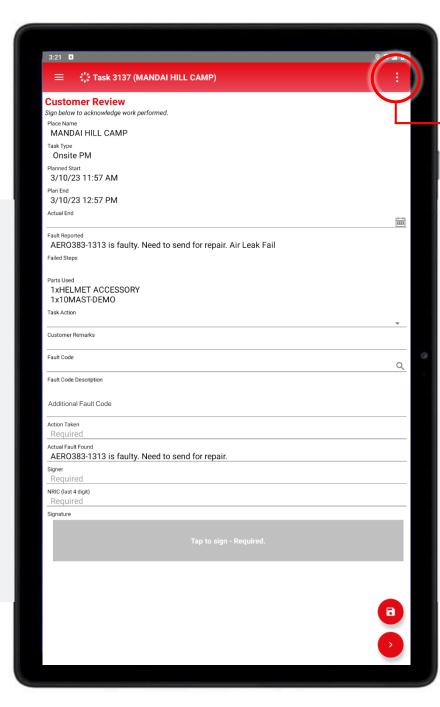

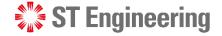

Select [Customer Review] from Job List Menu.

- Actual End: Time/Date of completion
- Task Action: Next action to be taken
- Customer Remarks (Optional)
- Fault Code, Additional Fault Code:
   List of Product issue
- Action Taken by engineer
- Signer: Customer's name
- NRIC (last 4 digit): Last 4-digit of customer's NRIC
- Signature from Customer

Tap 

button to save changes.

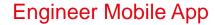

### **ST** Engineering

### **Customer Review**

Once customer signs off, Parts Used and Customer Review information are locked and cannot be edited.

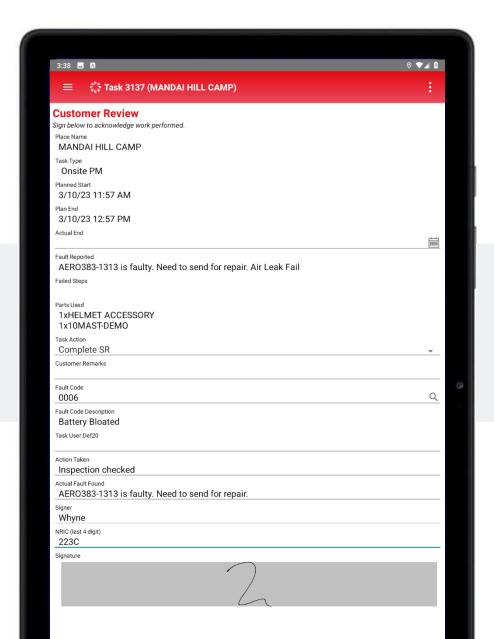

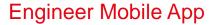

## **Summary**

Summary page is to review correct details (e.g., parts used, task action) and checklist is completed (or bypassed due to system failure).

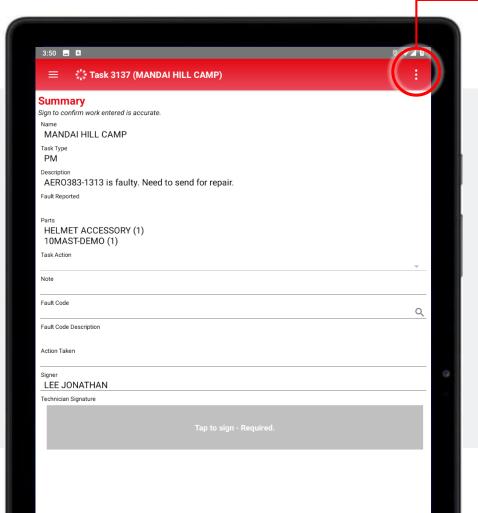

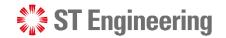

Select [Summary] from Job List Menu.

- Task Action: Auto-filled from Customer review page
- Note: Comments from engineer
- Fault Code: Product issue
- Action Taken by engineer
- **Signer:** Engineer's name
- Technician Signature from Engineer

Tap obutton to complete the job.

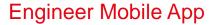

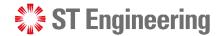

## **Completed Tasks**

Tasks completed can be found under [Completed Tasks] at home screen page.

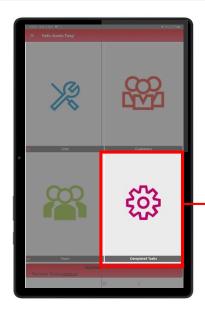

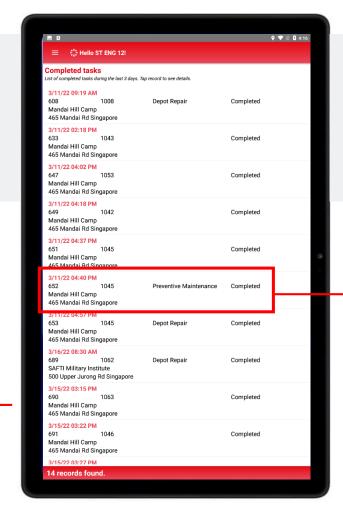

Select the completed task to view the content.

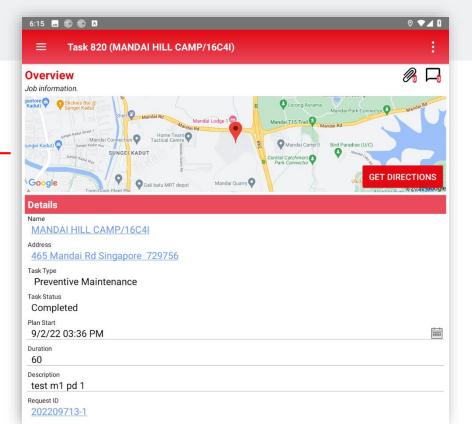

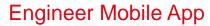

## **SLA Timing**

**SLA Timing** creates an audit trail to track the movement of a job

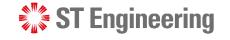

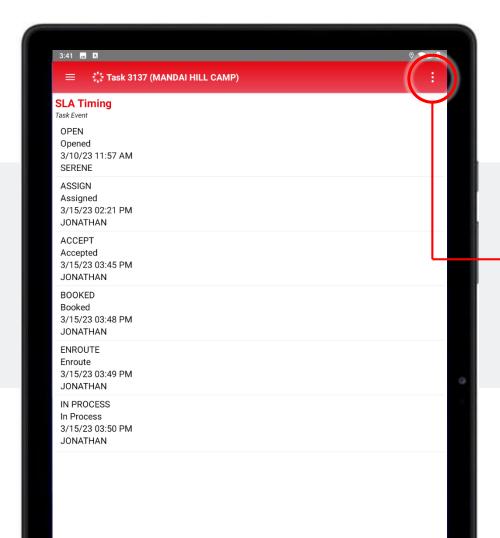

Select [SLA Timing] from Job List Menu.

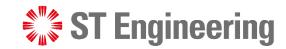

# **Thank You**

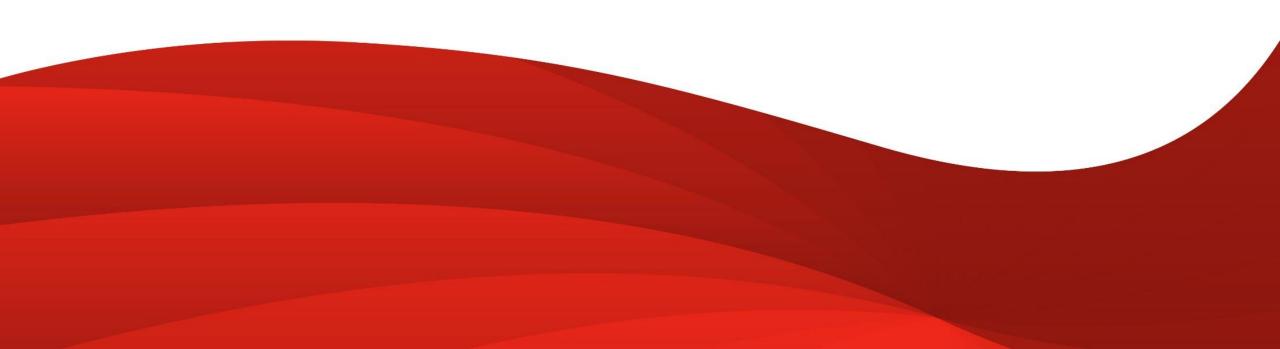